## JCR從領域分類查詢期刊 Impact Factor & 排名百分比流程 (1/4)

(1) 進入高雄長庚圖書館網頁

(内部網路首頁 / 教學與圖書 / 院區圖書館 / 高雄長庚)

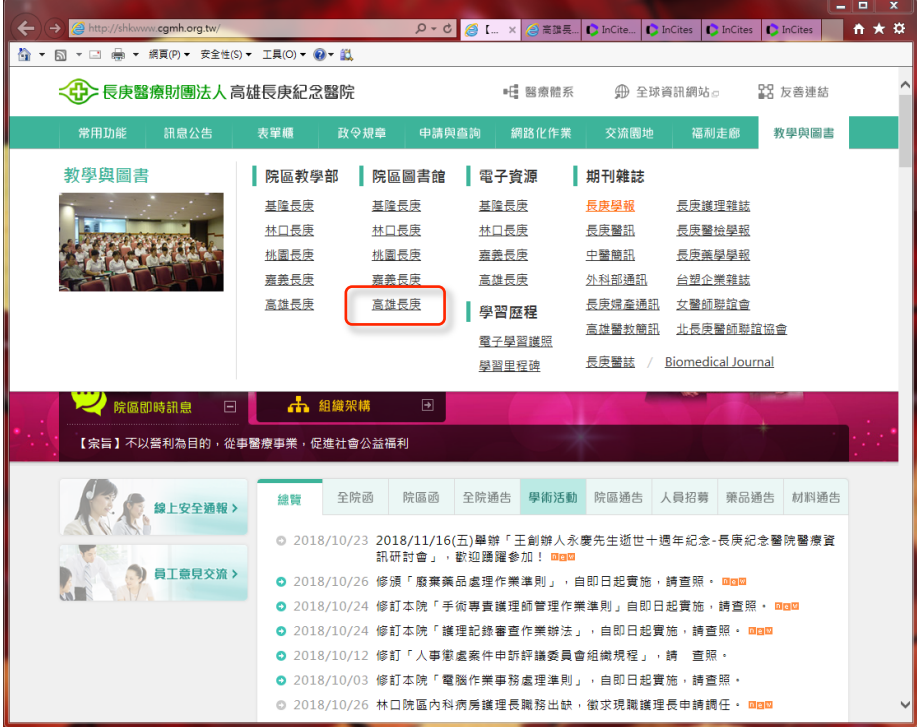

#### (2) 網頁的下方點選 西文期刊點數查詢JCR

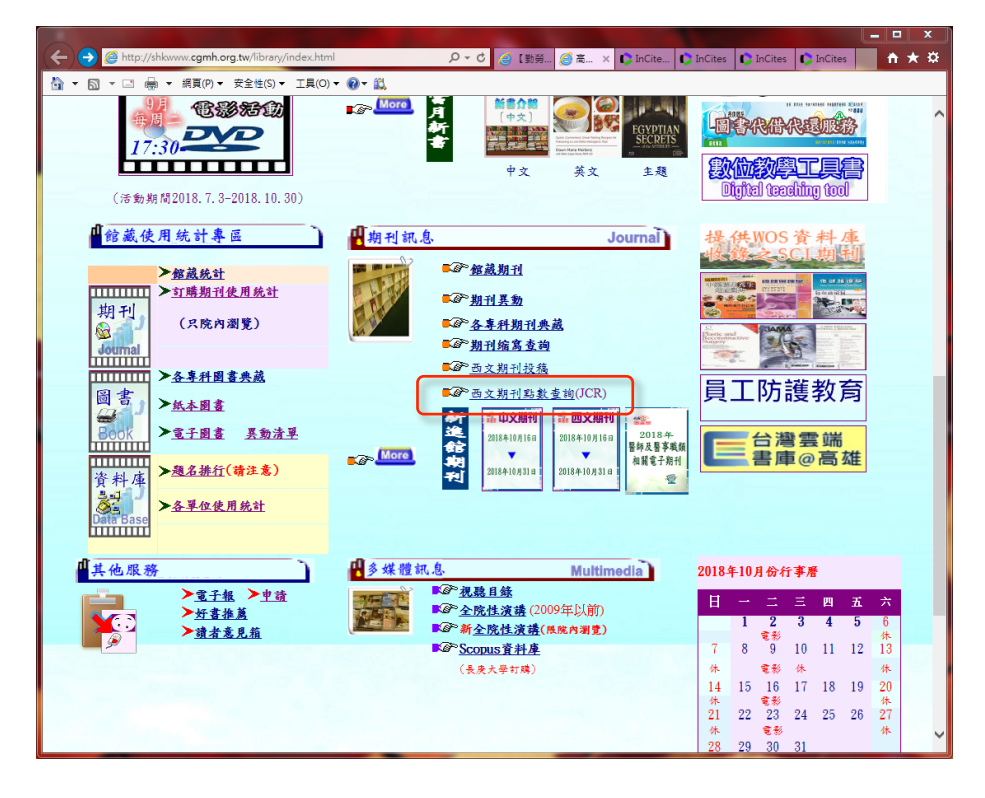

#### JCR從領域分類查詢期刊 Impact Factor & 排名百分比流程 (2/4)

- (3) 登入院内 帳號 和 密碼
	- (首次使用需等2天以上工作天審核,即可自行上線)

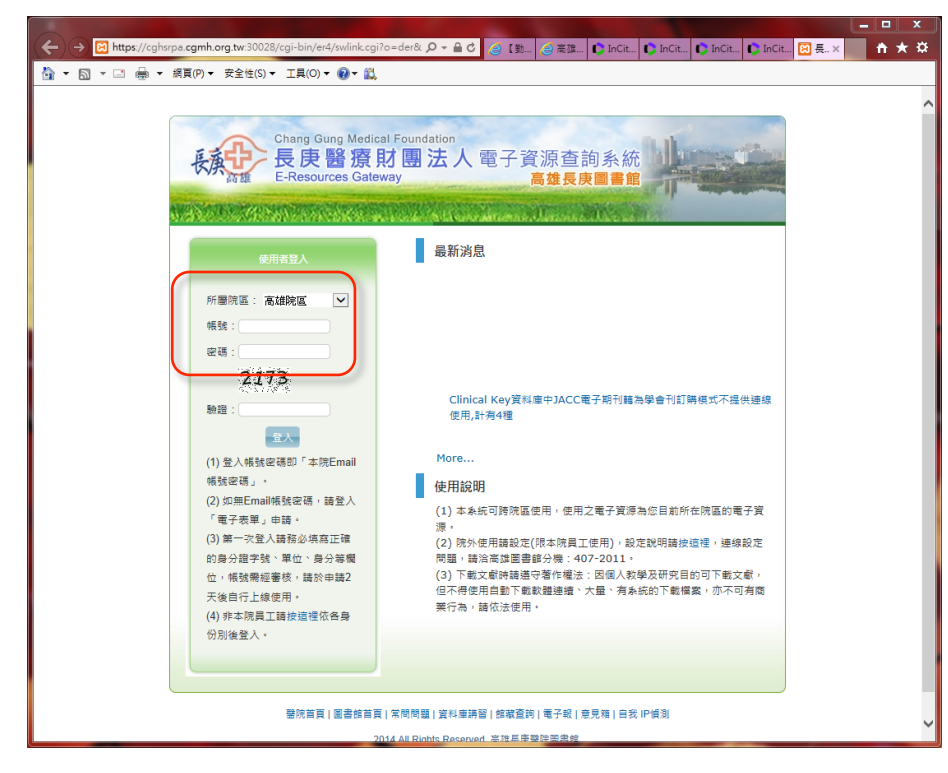

(4) 進入JCR網頁, 點選 Browse by Category

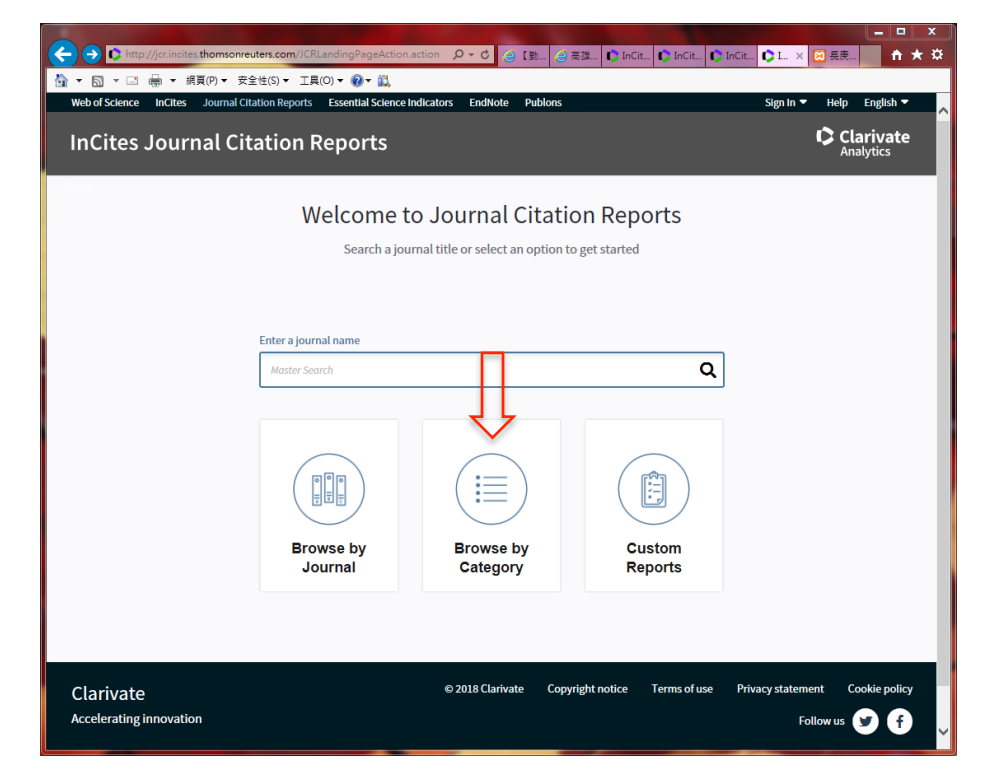

JCR從領域分類查詢期刊 Impact Factor & 排名百分比流程 (3/4)

(5) 從左側 select categories, 選擇想查詢的期刊分類,點Submit (例子: CARDIAC & CARDIOVASCILAR SYSTEMS)

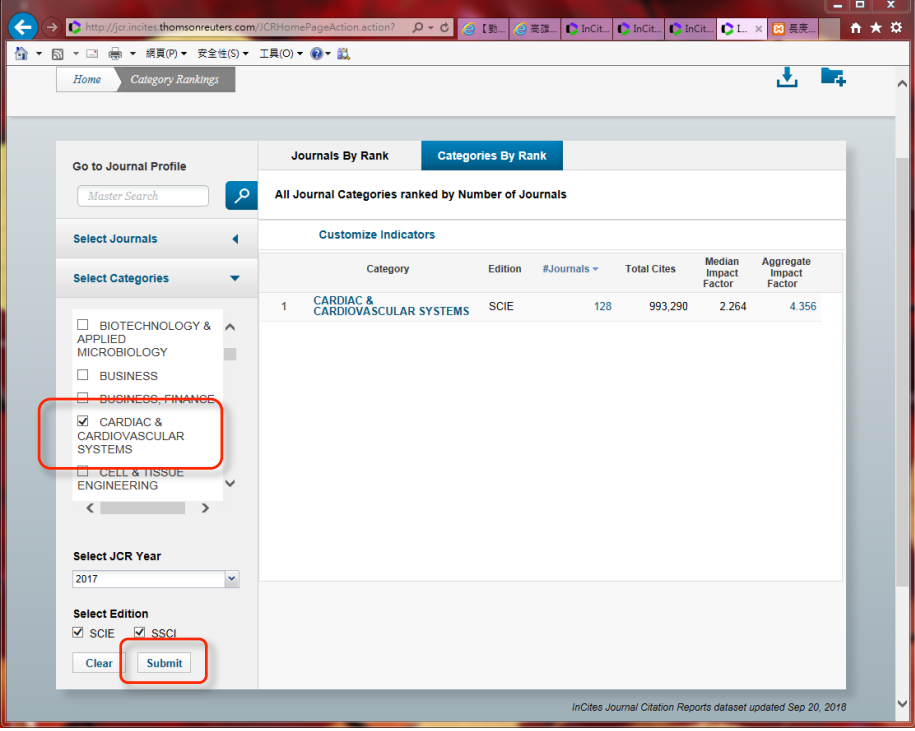

(6) 點按 Journals By Rank 可看到期刊排名,右上圖示可匯出Excel

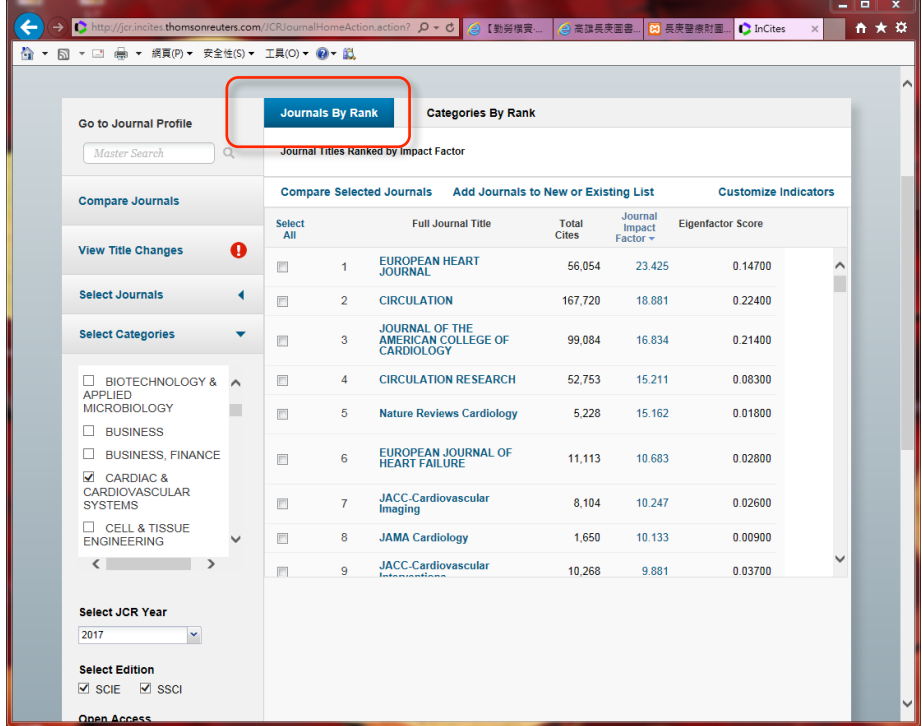

## JCR從領域分類查詢期刊 Impact Factor & 排名百分比流程 (4/4)

(7) 登入使用者,可自定顯示種類 (包含平均JIF排名百分比) (平均JIF百分比:期刊在所屬幾個領域的平均排名百分比)

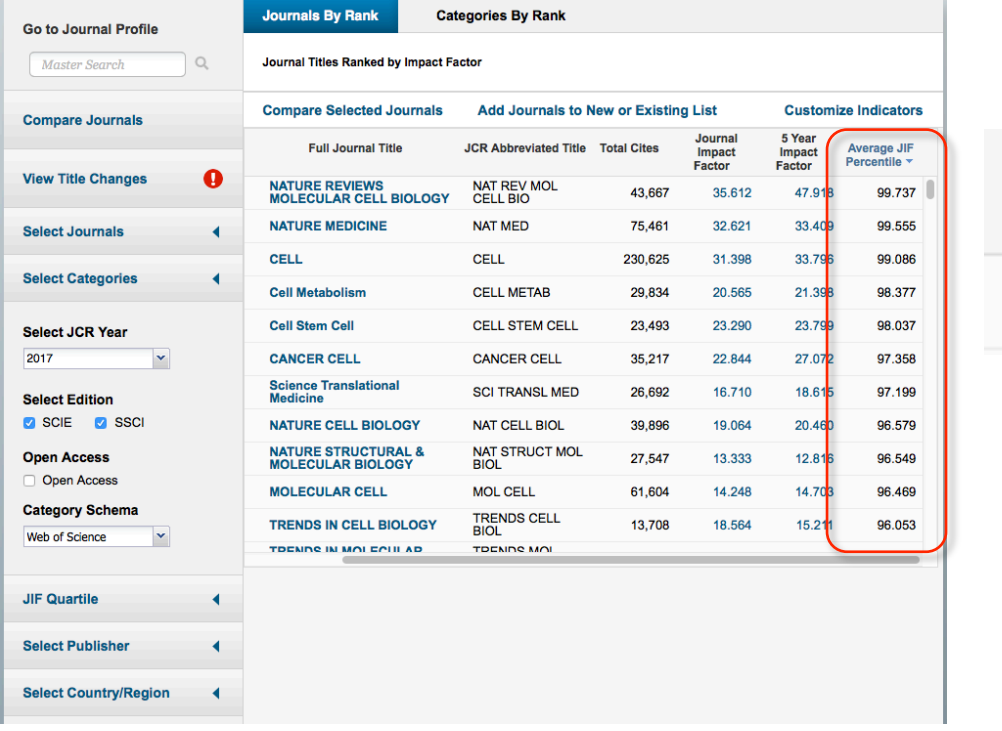

**Average JIF** Percentile v

99.737

# (8) 或於Excel檔中,手動加入單一領域的排名百分比 (Option)

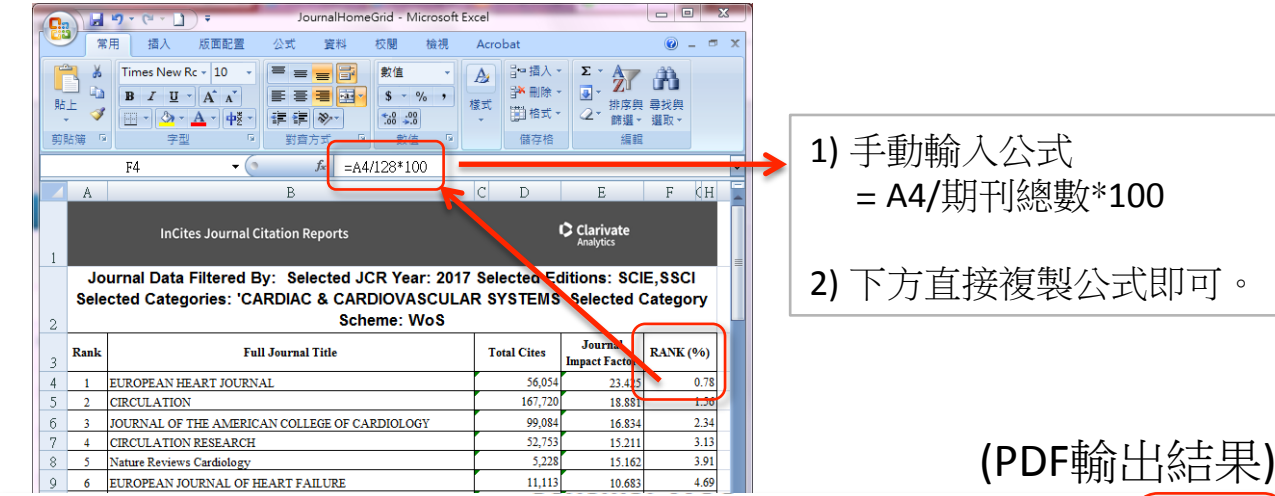

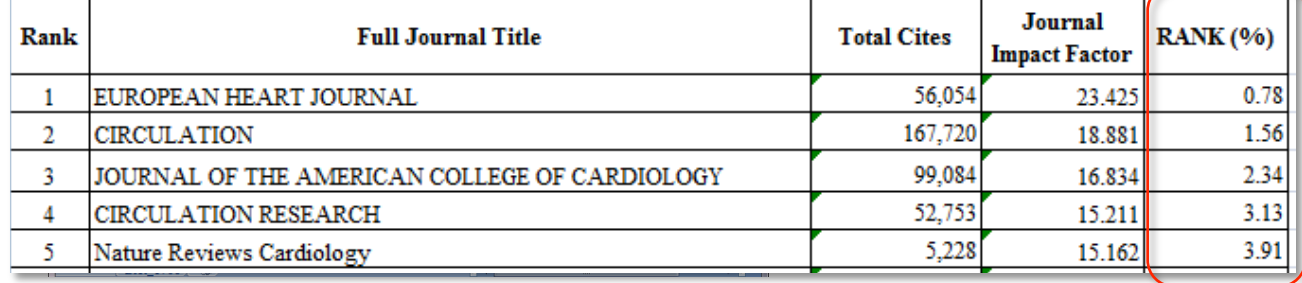

JCR從期刊名稱查詢期刊 Impact Factor & 排名百分比流程 (1/2)

(1)進入JCR網頁,點選 Browse by Journal

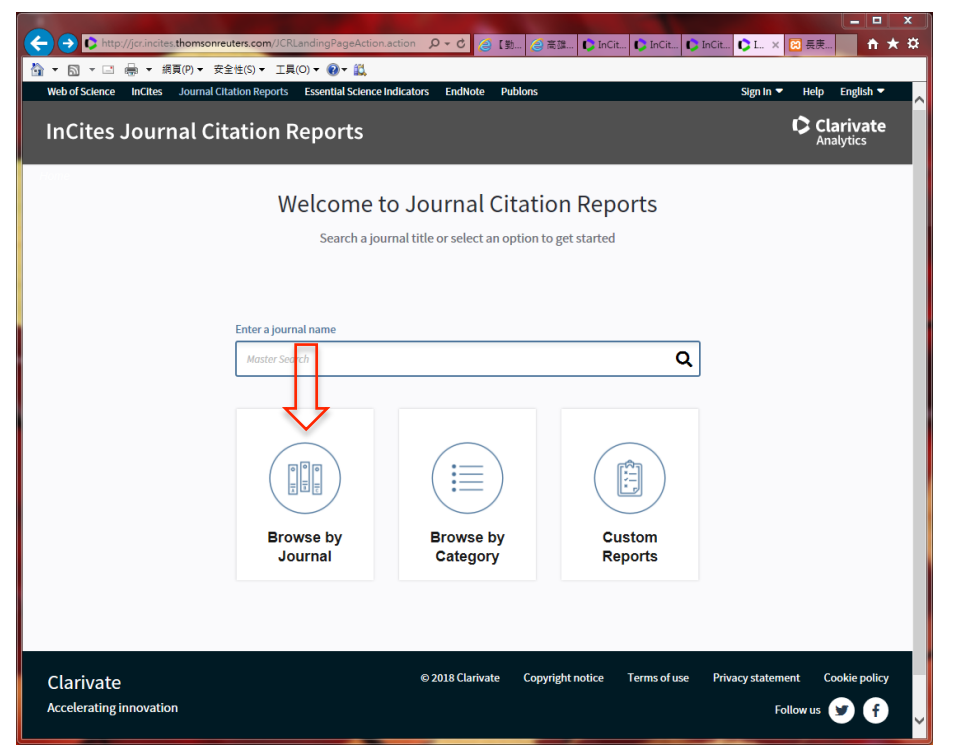

(2) 從左側 Go to Journal Profile,選擇想查詢的期刊 (點按侯選單中的期刊,即可直接連到該期刊)

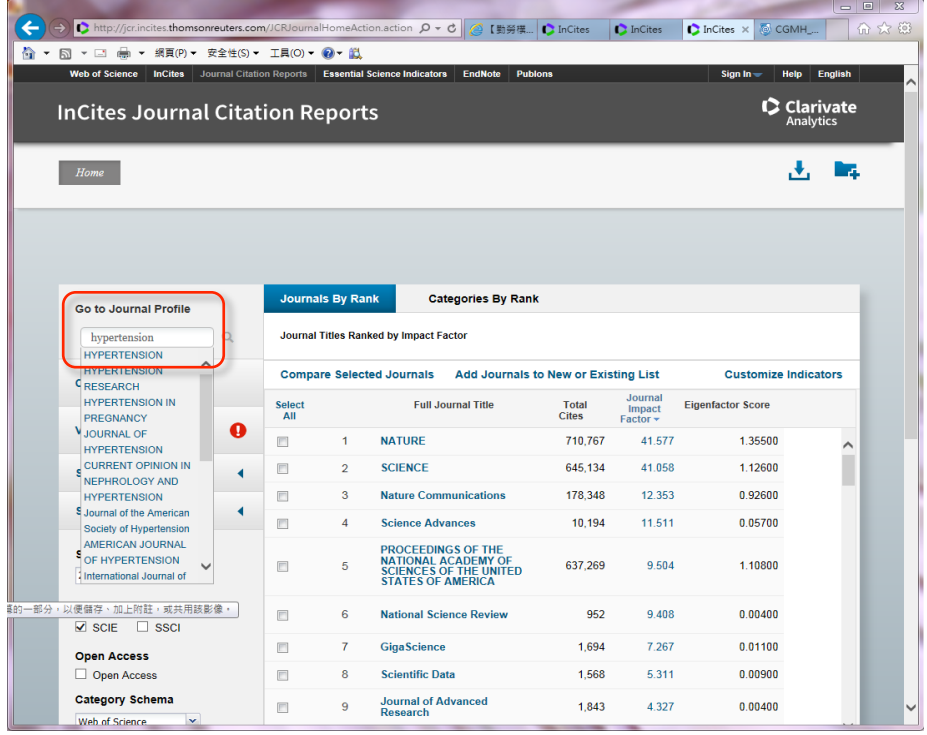

## JCR從期刊名稱查詢期刊 Impact Factor & 排名百分比流程 (2/2)

(3) 進入該期刊網頁後,紅框處為JCR的領域分類 (在領域分類上按二下,會連結到該領域的期刊列表&排名)

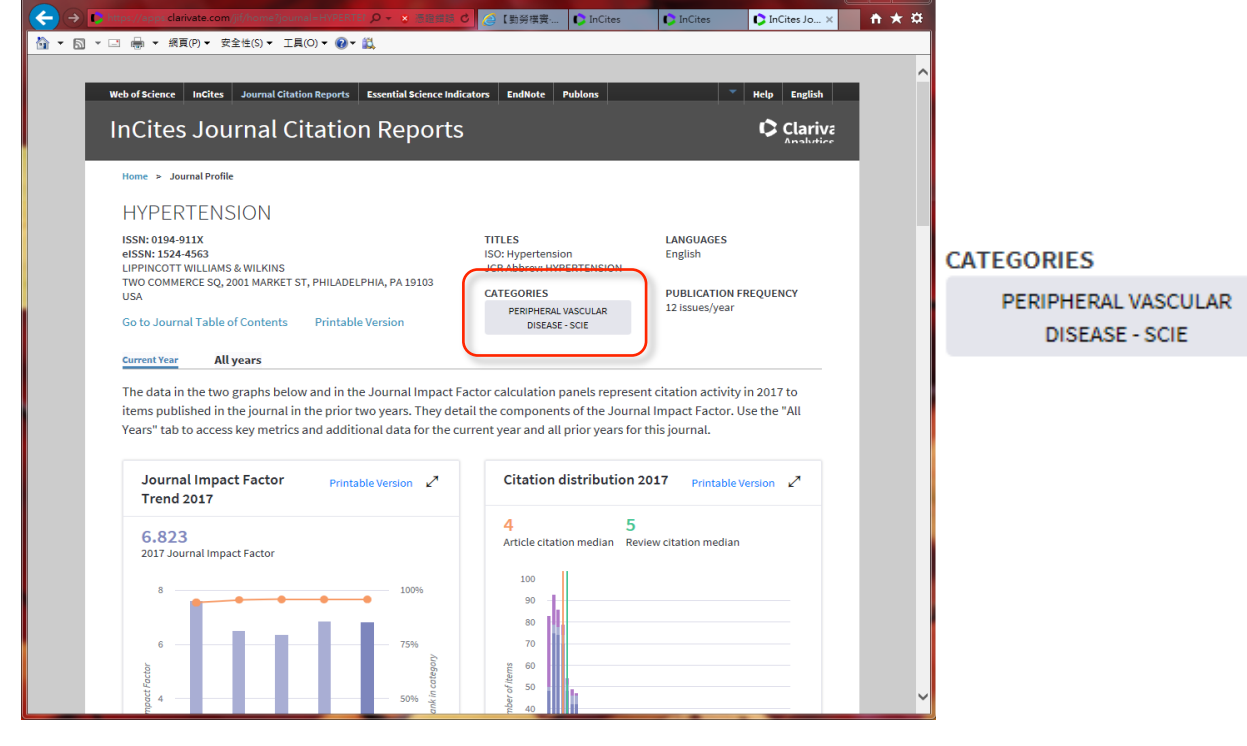

## (4) 下拉網頁,會有 JIF (平均期刊排名百分比)

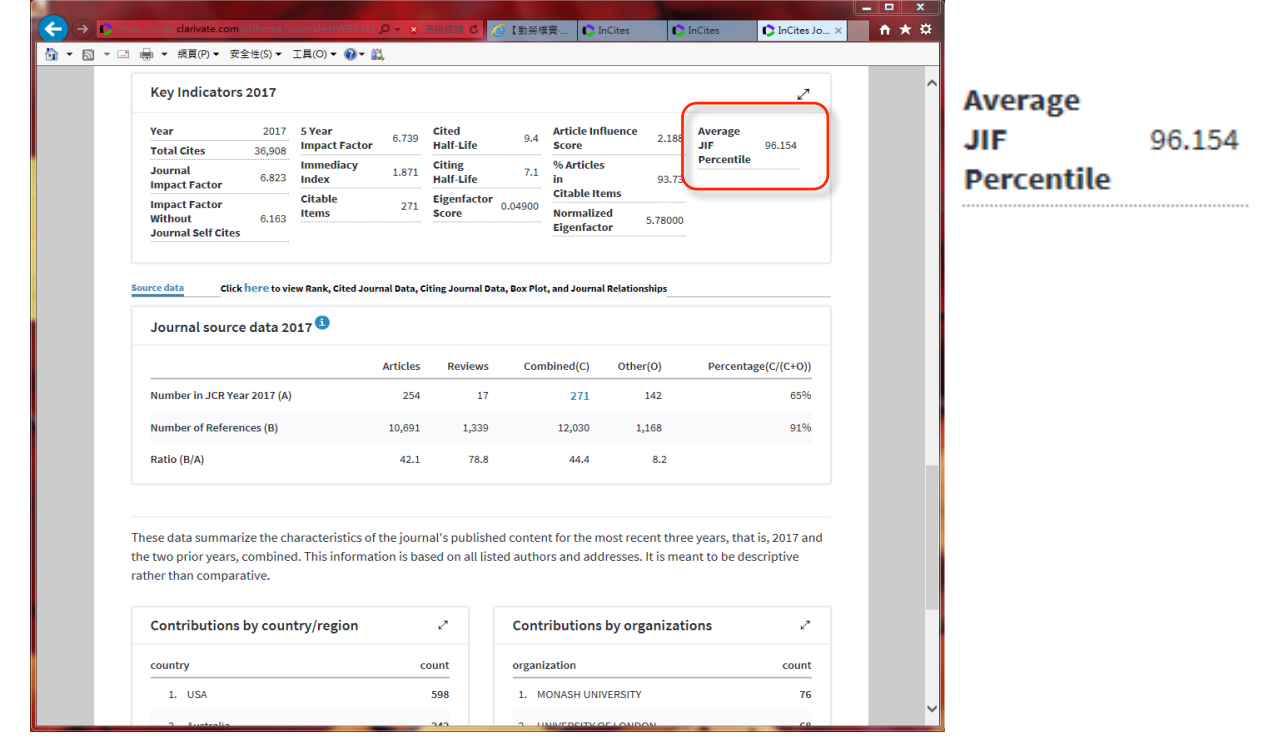